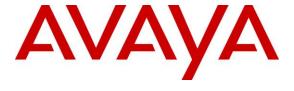

### Avaya Solution & Interoperability Test Lab

Application Notes for HigherGround Calibre 9.2022 with Avaya Aura® Communication Manager 10.1 and Avaya Aura® Application Enablement Services 10.1 using Single Step Conference – Issue 1.0

#### **Abstract**

These Application Notes describe the configuration steps required for HigherGround Calibre 9.2022 to interoperate with Avaya Aura® Communication Manager 10.1 and Avaya Aura® Application Enablement Services 10.1 using Single Step Conference. HigherGround Calibre is a call recording solution.

In the compliance testing, HigherGround Calibre used the Device, Media, and Call Control interface from Avaya Aura® Application Enablement Services to monitor skill groups and agent stations on Avaya Aura® Communication Manager and used the Single Step Conference method to capture media associated with the monitored agent stations for call recording.

Readers should pay attention to **Section 2**, in particular the scope of testing as outlined in **Section 2.1** as well as any observations noted in **Section 2.2**, to ensure that their own use cases are adequately covered by this scope and results.

Information in these Application Notes has been obtained through DevConnect compliance testing and additional technical discussions. Testing was conducted via the DevConnect Program at the Avaya Solution and Interoperability Test Lab.

### 1. Introduction

These Application Notes describe the configuration steps required for HigherGround Calibre 9.2022 to interoperate with Avaya Aura® Communication Manager 10.1 and Avaya Aura® Application Enablement Services 10.1 using Single Step Conference. Calibre is a call recording solution.

In the compliance testing, Calibre used the Device, Media, and Call Control (DMCC) .NET interface from Application Enablement Services to monitor skill groups and agent stations on Communication Manager and used the Single Step Conference method to capture media associated with the monitored agent stations for call recording.

When there is an active call at the monitored agent station, Calibre is informed of the call via event reports from the DMCC interface. Calibre starts the call recording by using the Single Step Conference method to add a virtual IP softphone to the active call at the agent to obtain the media. The event reports are also used to determine when to stop the call recordings.

# 2. General Test Approach and Test Results

The feature test cases were performed both automatically and manually. Upon start of Calibre, the application used DMCC to automatically perform device queries, monitor skill groups and agent stations, and register the virtual IP softphones.

For the manual part of testing, each call was handled manually on the agent station with generation of unique audio content for recording. Necessary user actions such as hold and resume were performed from the agent station to test various call scenarios.

The serviceability test cases were performed manually by disconnecting/reconnecting the Ethernet connection to Calibre.

The verification of tests included use of Application Enablement Services and Calibre logs for proper message exchanges and use of Calibre web interface for proper logging and playback of calls.

DevConnect Compliance Testing is conducted jointly by Avaya and DevConnect members. The jointly-defined test plan focuses on exercising APIs and/or standards-based interfaces pertinent to the interoperability of the tested products and their functionalities. DevConnect Compliance Testing is not intended to substitute full product performance or feature testing performed by DevConnect members, nor is it to be construed as an endorsement by Avaya of the suitability or completeness of a DevConnect member's solution.

Avaya recommends our customers implement Avaya solutions using appropriate security and encryption capabilities enabled by our products. The testing referenced in these DevConnect Application Notes included the enablement of supported encryption capabilities in the Avaya products. Readers should consult the appropriate Avaya product documentation for further information regarding security and encryption capabilities supported by those Avaya products.

Support for these security and encryption capabilities in any non-Avaya solution component is the responsibility of each individual vendor. Readers should consult the appropriate vendor-supplied product documentation for more information regarding those products.

For the testing associated with this Application Note, the interface between Avaya systems and Calibre did not include use of any specific encryption features as requested by HigherGround.

### 2.1. Interoperability Compliance Testing

The interoperability compliance test included feature and serviceability testing.

The feature testing focused on verifying the following on Calibre:

- Use of DMCC to monitor skill groups and agent stations, register virtual IP softphones, and activate Single Step Conference.
- Proper recording, logging, and playback of calls for scenarios involving inbound, outbound, internal, external, ACD, non-ACD, hold, resume, G.711, forwarding, service observing, auto answer, RONA, long duration, multiple calls, multiple agents, conference, and transfer.

The serviceability testing focused on verifying the ability of Calibre to recover from adverse conditions, such as disconnecting/reconnecting the Ethernet connection to Calibre.

#### 2.2. Test Results

All test cases were executed, and the following were observations on Calibre:

- By design, the default Calibre setting ends an active recording upon agent placing the call on hold and starts a new recording upon agent resuming the call. This behavior is controlled by the RecordThroughHold system parameter and is configurable. The compliance testing used the default value of zero for the parameter.
- Calibre only supports the G.711 codec variants in this integration.

### 2.3. Support

Technical support on Calibre can be obtained through the following:

• **Phone:** (818) 456-1600

• Email: support@higherground.com

# 3. Reference Configuration

The configuration used for the compliance testing is shown in **Figure 1**. The detailed administration of basic connectivity between Communication Manager and Application Enablement Services, and of call center devices are not the focus of these Application Notes and will not be described.

In the compliance testing, Calibre monitored skill groups and agent stations shown in the table below.

| Device Type   | Extension                  |
|---------------|----------------------------|
| Skill Group   | 61001, 61002               |
| Agent Station | 65001 (H.323), 66002 (SIP) |
| Agent ID      | 65881, 65882               |

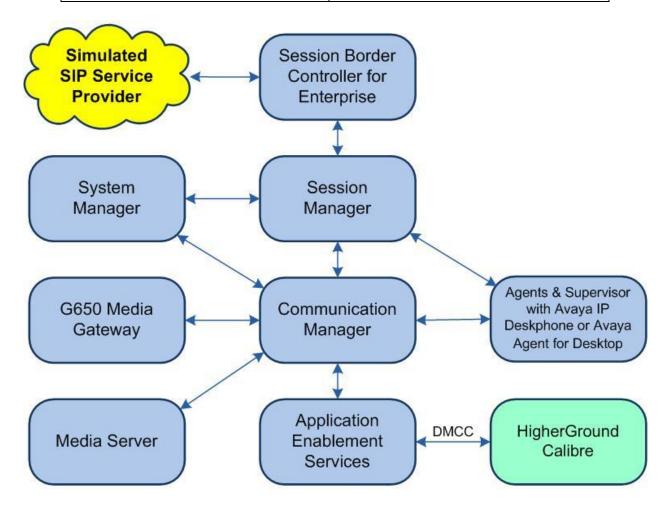

**Figure 1: Compliance Testing Configuration** 

# 4. Equipment and Software Validated

The following equipment and software were used for the sample configuration provided:

| Equipment/Software                                                                                | Release/Version                                                |
|---------------------------------------------------------------------------------------------------|----------------------------------------------------------------|
| Avaya Aura® Communication Manager in Virtual Environment                                          | 10.1<br>(10.1.0.1.0.974.27372)                                 |
| Avaya G430 Media Gateway                                                                          | 42.8.0                                                         |
| Avaya Aura® Media Server in<br>Virtual Environment                                                | 10.1.0.77                                                      |
| Avaya Aura® Application Enablement Services in Virtual Environment                                | 10.1<br>(10.1.0.1.0.7-0)                                       |
| Avaya Aura® Session Manager in Virtual Environment                                                | 10.1.0.1<br>(10.1.0.1.1010105)                                 |
| Avaya Aura® System Manager in Virtual Environment                                                 | 10.1.0.1<br>(10.1.0.1.0614394)                                 |
| Avaya Session Border Controller for Enterprise in<br>Virtual Environment                          | 10.1<br>(10.1.0.0-32-21432)                                    |
| Avaya Agent for Desktop (H.323 & SIP)                                                             | 2.0.6.19                                                       |
| Avaya J179 & 9611G IP Phone (H.323)                                                               | 6.8532                                                         |
| Avaya J169 IP Phone (SIP)                                                                         | 4.0.13.0.6                                                     |
| HigherGround Calibre on Windows 2019 Server  • HgDMCC.exe • Avaya DMCC .NET (ServiceProvider.dll) | 9.2022.8323.23020<br>Standard<br>9.2022.8425.20884<br>7.0.0.38 |

# 5. Configure Avaya Aura® Communication Manager

This section provides the procedures for configuring Communication Manager. The procedures include the following areas:

- Verify license
- Administer CTI link
- Administer IP codec set
- Administer system parameter features
- Administer virtual IP softphones

### 5.1. Verify License

Log in to the System Access Terminal to verify that the Communication Manager license has proper permissions for features illustrated in these Application Notes. Use the **display system-parameters customer-options** command to verify that the **Computer Telephony Adjunct Links** customer option is set to **y** on **Page 4**. If this option is not set to **y**, then contact the Avaya sales team or business partner for a proper license file.

```
display system-parameters customer-options

OPTIONAL FEATURES

Abbreviated Dialing Enhanced List? y
Access Security Gateway (ASG)? n
Analog Trunk Incoming Call ID? y
A/D Grp/Sys List Dialing Start at 01? y
Answer Supervision by Call Classifier? y
ARS? y
ARS/AAR Partitioning? y
ARS/AAR Dialing without FAC? y
ASAI Link Core Capabilities? y
ASAI Link Plus Capabilities? y

DCS with Rerouting? y
Addible Message Waiting? y
Authorization Codes? y
Authorization Codes? y
Authorization Codes? y
CAS Branch? n
CAS Main? n
Change COR by FAC? n
Computer Telephony Adjunct Links? y
DCS (Basic)? y
DCS Call Coverage? y
DCS with Rerouting? y
```

#### 5.2. Administer CTI Link

Add a CTI link using the **add cti-link n** command, where **n** is an available CTI link number. Enter an available extension number in the **Extension** field.

Enter **ADJ-IP** in the **Type** field, and a descriptive name in the **Name** field. Default values may be used in the remaining fields.

```
add cti-link 1

CTI Link: 1

Extension: 60111
Type: ADJ-IP

COR: 1

Name: AES CTI Link

Unicode Name? n
```

#### 5.3. Administer IP Codec Set

Use the **change ip-codec-set n** command, where **n** is an existing codec set number to use for integration with Calibre.

For **Audio Codec**, enter the pertinent G.711 variant as shown below. Note that Calibre only supports the G.711 codec variant in this integration.

For customer network that use encrypted media, make certain that **none** is included for **Media Encryption**, and that **Encrypted SRTP** is set to **best-effort**. These settings are needed for support of non-encrypted media from the virtual IP softphones used by Calibre.

In the compliance testing, this IP codec set was used by the agent stations and by the virtual IP softphones.

```
change ip-codec-set 1
                                                                           Page 1 of
                                                                                           2
                              IP Codec Set
    Codec Set: 1
Audio Silence Frames Packet
Codec Suppression Per Pkt Size(ms)
1: G.711MU n 2 20
 2:
 3:
 4:
 5:
 6:
 7:
    Media Encryption
                                             Encrypted SRTP: best-effort
1: 1-srtp-aescm128-hmac80
 2: aes
 3: none
 4:
```

### 5.4. Administer System Parameters Features

Log into the System Access Terminal. Use the **change system-parameters features** command to enable **Create Universal Call ID** (**UCID**), which is located on **Page 5**. For **UCID Network Node ID**, enter an available node ID.

```
change system-parameters features
                                                              Page 5 of 19
                       FEATURE-RELATED SYSTEM PARAMETERS
SYSTEM PRINTER PARAMETERS
 Endpoint:
                       Lines Per Page: 60
SYSTEM-WIDE PARAMETERS
                                    Switch Name:
           Emergency Extension Forwarding (min): 10
         Enable Inter-Gateway Alternate Routing? n
Enable Dial Plan Transparency in Survivable Mode? n
                             COR to Use for DPT: station
               EC500 Routing in Survivable Mode: dpt-then-ec500
MALICIOUS CALL TRACE PARAMETERS
              Apply MCT Warning Tone? n MCT Voice Recorder Trunk Group:
     Delay Sending RELease (seconds): 0
SEND ALL CALLS OPTIONS
    Send All Calls Applies to: station
                                          Auto Inspect on Send All Calls? n
             Preserve previous AUX Work button states after deactivation? n
UNIVERSAL CALL ID
    Create Universal Call ID (UCID)? y
                                          UCID Network Node ID: 27
```

Navigate to **Page 13** and enable **Send UCID to ASAI**. This parameter allows for the universal call ID to be sent to Calibre.

```
change system-parameters features
                                                               Page 13 of 19
                        FEATURE-RELATED SYSTEM PARAMETERS
CALL CENTER MISCELLANEOUS
           Callr-info Display Timer (sec): 10
                         Clear Callr-info: next-call
        Allow Ringer-off with Auto-Answer? n
    Reporting for PC Non-Predictive Calls? n
            Agent/Caller Disconnect Tones? N
Interruptible Aux Notification Timer (sec): 3
   Zip Tone Burst for Callmaster Endpoints: double
 ASAI
                   Copy ASAI UUI During Conference/Transfer? n
              Call Classification After Answer Supervision? y
                                         Send UCID to ASAI? y
                 For ASAI Send DTMF Tone to Call Originator? y
         Send Connect Event to ASAI For Announcement Answer? n
 Prefer H.323 Over SIP For Dual-Reg Station 3PCC Make Call? n
```

### 5.5. Administer Virtual IP Softphones

Add a virtual IP softphone using the **add station n** command, where **n** is an available extension number. Enter the following values for the specified fields and retain the default values for the remaining fields.

• **Extension:** The available extension number.

• **Type:** Any IP telephone type, such as "9608".

Name: A descriptive name.Security Code: A desired code.

• IP SoftPhone: "y"

```
add station 65991
                                                                            5
                                                              Page
                                                                     1 of
                                    STATION
Extension: 65991
                                       Lock Messages? n
                                                                     BCC: 0
    Type: 9608
                                       Security Code: 123456
                                                                     TN: 1
                                     Coverage Path 1:
                                                                     COR: 1
    Port: IP
                                                                     cos: 1
    Name: Calibre DMCC 1
                                     Coverage Path 2:
Unicode Name? n
                                  Hunt-to Station:
                                                                    Tests? y
STATION OPTIONS
                                         Time of Day Lock Table:
             Loss Group: 19 Personalized Ringing Pattern: 1
       Speakerphone: 2-way
Display Language: english
                                         Message Lamp Ext: 65991
                                           Mute Button Enabled? v
                                                 Button Modules? 0
Survivable GK Node Name:
         Survivable COR: internal
                                             Media Complex Ext:
  Survivable Trunk Dest? y
                                                   IP SoftPhone? y
                                             IP Video Softphone? n
                             Short/Prefixed Registration Allowed: default
                                            Customizable Labels? y
```

Repeat this section to administer the desired number of virtual IP softphones. In the compliance testing, two virtual IP softphones were administered as shown below.

```
list station 65991 count 2
                               STATIONS
            Port/
Ext/
                                                         Cv1/ COR/
                    Name/
                                                Room/
Hunt-to
                      Surv GK NN
                                    Move Cable Jack Cv2 COS TN
             Type
65991
               S000126 Calibre DMCC 1
                                                                1
             9608
                                       no
                                                               1 1
65992
               S000122 Calibre DMCC 2
                                                                1
             9608
                                       no
                                                               1 1
```

# 6. Configure Avaya Aura® Application Enablement Services

This section provides the procedures for configuring Application Enablement Services. The procedures include the following areas:

- Launch OAM interface
- Verify license
- Administer TSAPI link
- Administer H.323 gatekeeper
- Administer Calibre user
- Administer security database
- Administer ports
- Restart services

#### 6.1. Launch OAM Interface

Access the OAM web-based interface by using the URL **https://ip-address** in an Internet browser window, where **ip-address** is the IP address of the Application Enablement Services server.

The **Please login here** screen is displayed. Log in using the appropriate credentials.

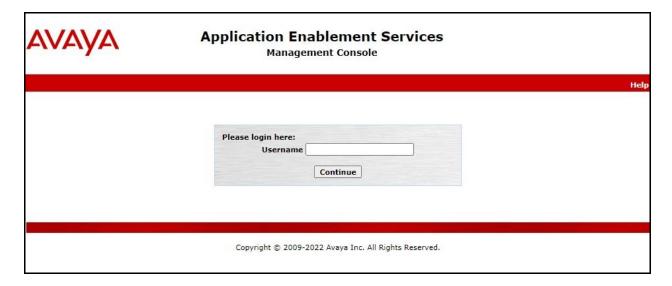

The **Welcome to OAM** screen is displayed next.

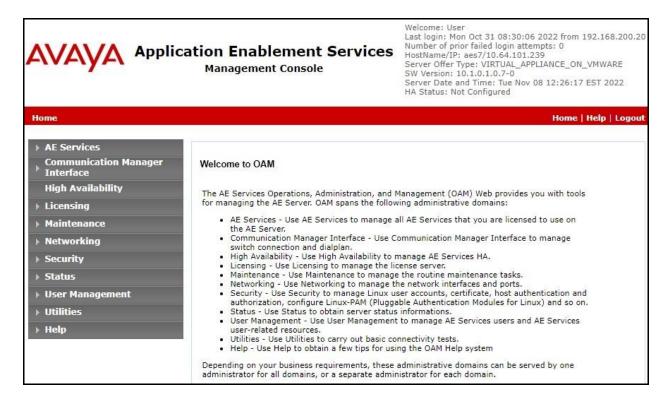

### 6.2. Verify License

Select **Licensing WebLM Server Access** in the left pane, to display the applicable WebLM server login screen (not shown). Log in using the appropriate credentials and navigate to display installed licenses (not shown).

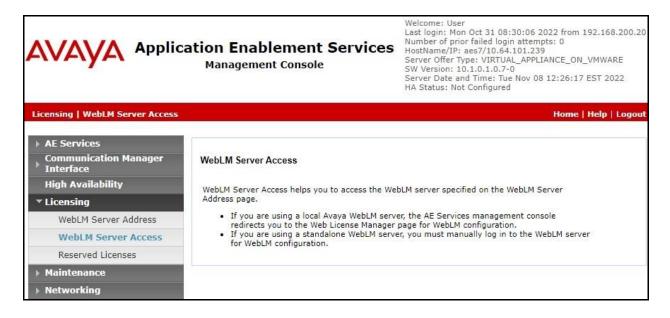

Select Licensed products  $\rightarrow$  APPL\_ENAB  $\rightarrow$  Application\_Enablement in the left pane, to display the Application Enablement (CTI) screen in the right pane.

Verify that there are sufficient licenses for **Device Media and Call Control** and **TSAPI Simultaneous Users**, as shown below. The DMCC license is used for the virtual IP softphones, and the TSAPI license is used for device monitoring.

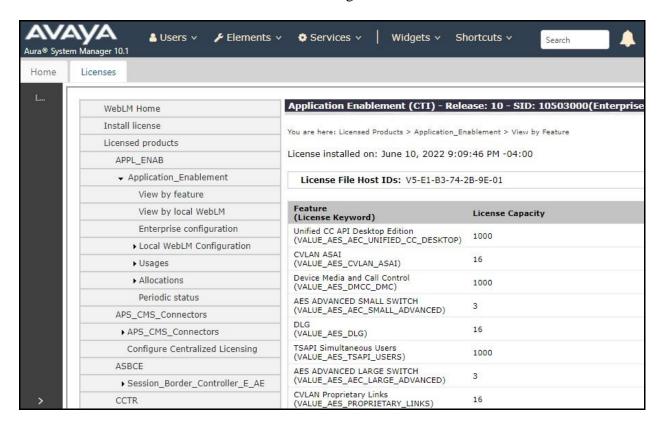

#### 6.3. Administer TSAPI Link

Select **AE Services** → **TSAPI** → **TSAPI Links** from the left pane of the **Management Console**, to administer a TSAPI link. The **TSAPI Links** screen is displayed, as shown below. Click **Add Link**.

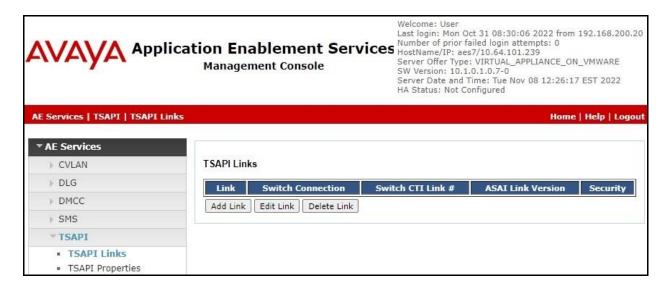

The **Add TSAPI Links** screen is displayed next. The **Link** field is only local to the Application Enablement Services server and may be set to any available number.

For **Switch Connection**, select the relevant switch connection from the drop-down list, in this case **cm7**. For **Switch CTI Link Number**, select the CTI link number from **Section 5.2**.

Retain the default value for **ASAI Link Version** and set **Security** to the desired value, in this case **Both** to allow for both encrypted and non-encrypted connections.

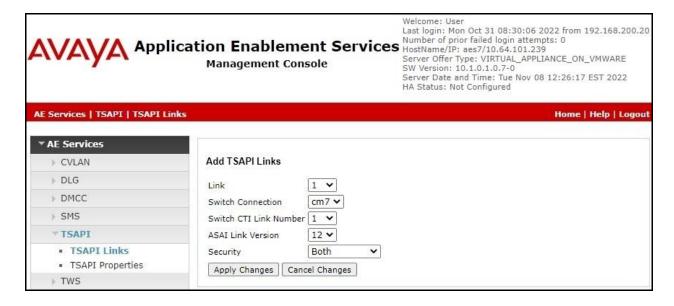

### 6.4. Administer H.323 Gatekeeper

Select Communication Manager Interface  $\rightarrow$  Switch Connections from the left pane. The Switch Connections screen shows a listing of existing switch connections.

Locate the connection name associated with relevant Communication Manager, in this case **cm7**, and select the corresponding radio button. Click **Edit Signaling Details**.

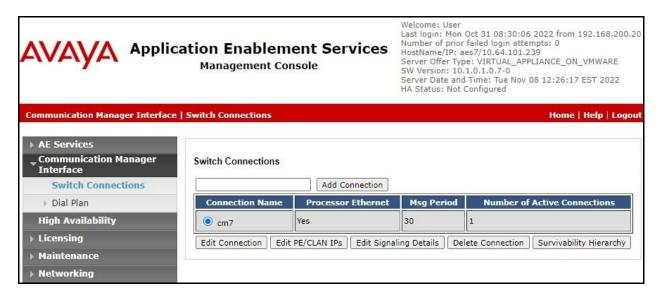

The **Edit H.323 Gatekeeper** screen is displayed next. Enter the IP address of a C-LAN circuit pack or the Processor C-LAN on Communication Manager to use as H.323 gatekeeper, in this case **10.64.101.236** as shown below. Click **Add Name or IP**.

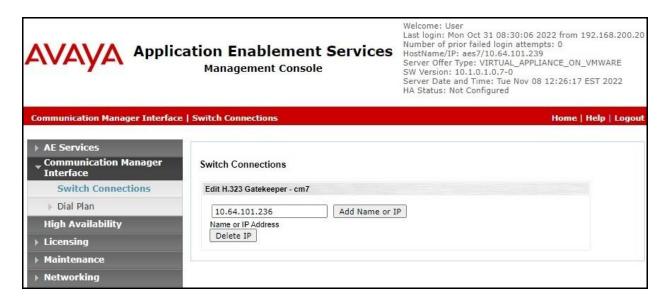

#### 6.5. Administer Calibre User

Select User Management  $\rightarrow$  User Admin  $\rightarrow$  Add User from the left pane, to display the Add User screen in the right pane.

Enter desired values for **User Id**, **Common Name**, **Surname**, **User Password**, and **Confirm Password**. For **CT User**, select **Yes** from the drop-down list. Retain the default value in the remaining fields.

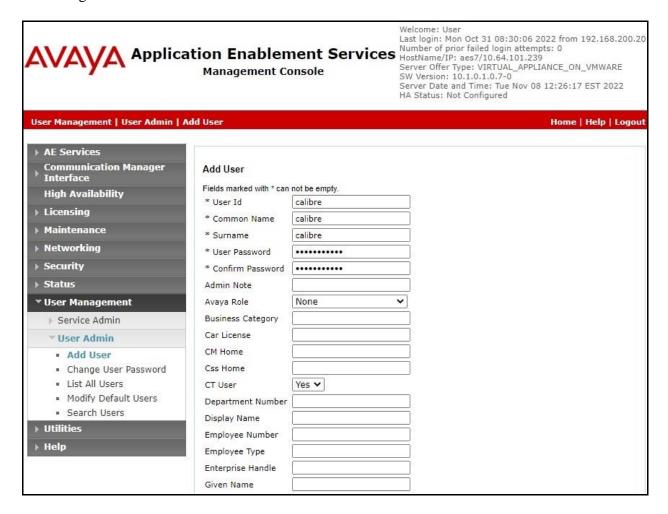

### 6.6. Administer Security Database

Select Security  $\rightarrow$  Security Database  $\rightarrow$  Control from the left pane, to display the SDB Control for DMCC, TSAPI, JTAPI and Telephony Web Services screen in the right pane. Make certain that both parameters are unchecked, as shown below.

In the case that the security database is used by the customer with parameters already enabled, then follow reference [2] to configure access privileges for the Calibre user from **Section 6.5**.

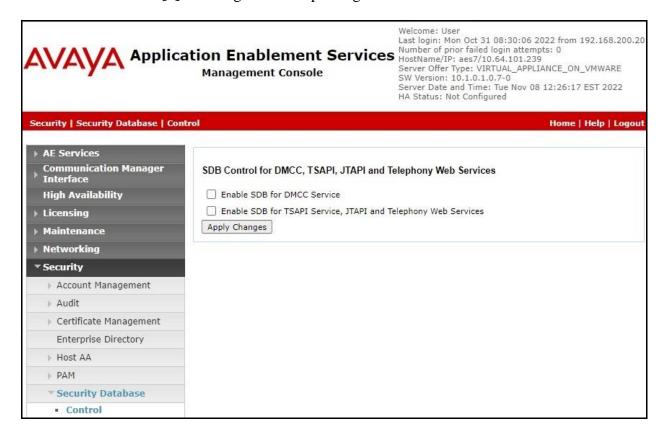

#### 6.7. Administer Ports

Select **Networking \rightarrow Ports** from the left pane, to display the **Ports** screen in the right pane.

In the **DMCC Server Ports** section, select the radio button for **Unencrypted Port** under the **Enabled** column, as shown below. Retain the default values in the remaining fields.

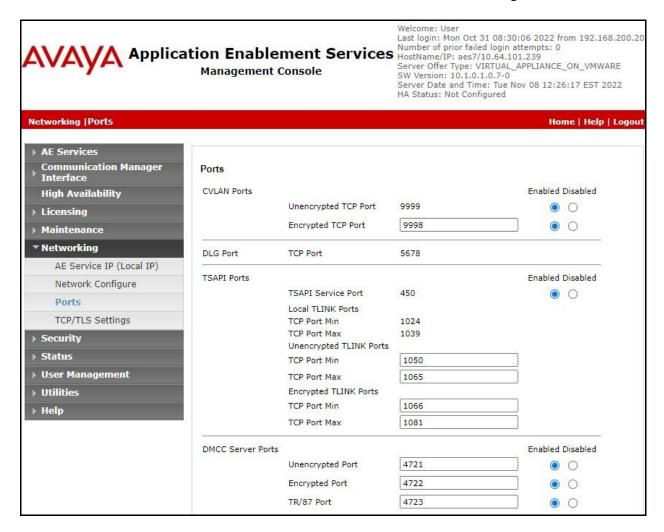

#### 6.8. Restart Services

Select Maintenance  $\rightarrow$  Service Controller from the left pane, to display the Service Controller screen in the right pane. Check DMCC Service and TSAPI Service and click Restart Service.

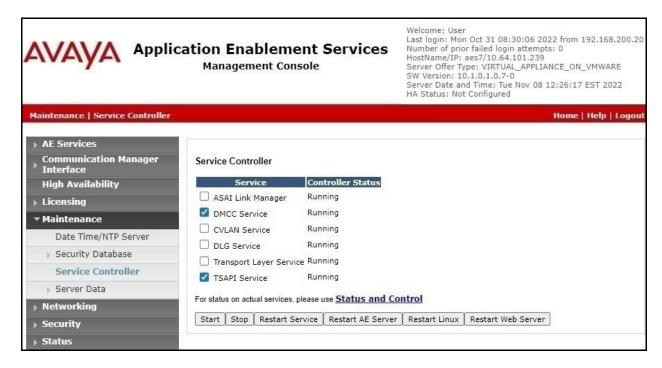

# 7. Configure Avaya Aura® Session Manager

This section provides the procedures for configuring Session Manager, which is performed via the web interface of System Manager. The procedures include the following areas:

- Launch System Manager
- Administer users

## 7.1. Launch System Manager

Access the System Manager web interface by using the URL https://ip-address in an Internet browser window, where ip-address is the IP address of System Manager. Log in using the appropriate credentials.

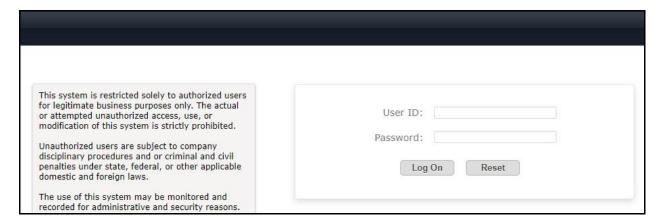

#### 7.2. Administer Users

In the subsequent screen (not shown), select **Users** → **User Management** from the top menu. Select **User Management** → **Manage Users** (not shown) from the left pane to display the screen below.

Select the entry associated with the first SIP agent station from **Section 3**, in this case **66002**, and click **Edit**.

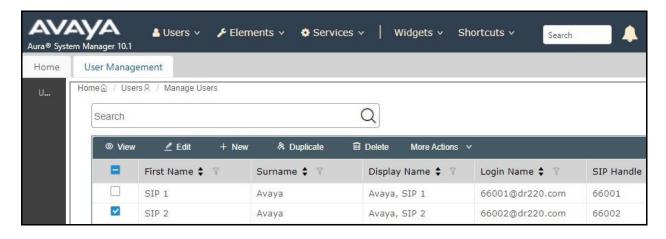

The **User Profile** | **Edit** screen is displayed. Select the **Communication Profile** tab, followed by **CM Endpoint Profile** to display the screen below.

Click on the **Editor** icon shown below.

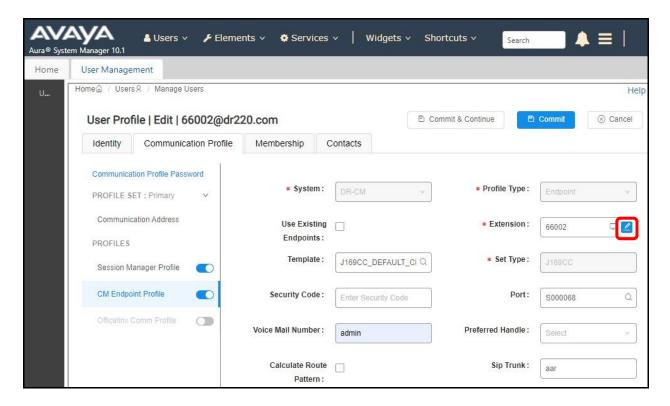

Select the General Options tab. For Type of 3PCC Enabled, select Avaya as shown below.

Repeat this section for all SIP agent stations from **Section 3**. In the compliance testing, one SIP agent station was configured.

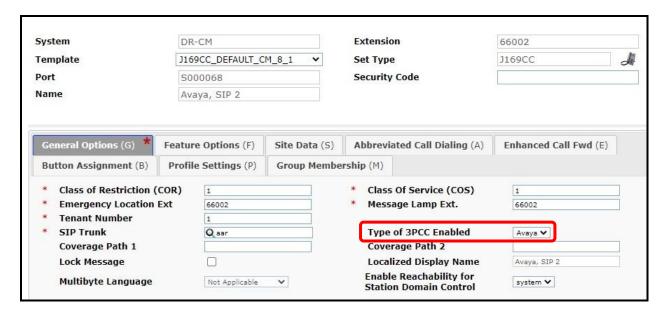

# 8. Configure HigherGround Calibre

This section provides the procedures for configuring Calibre. The procedures include the following areas:

- Administer Avaya Recorder
- Restart service
- Administer station utility
- Administer VoIP channel
- Administer dmccssc.cfg

The configuration of Calibre is performed by the HigherGround technicians and the procedural steps are presented in these Application Notes for information purposes only.

### 8.1. Administer Avaya Recorder

From the Calibre server, double-click on the **HG4 Configuration Manager** shortcut icon shown below, which was created as part of Calibre installation. Log in using the appropriate credentials in the subsequent screen (not shown).

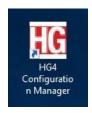

The **HigherGround Configuration Manager** screen is displayed. Double click on the **Avaya Recorder** entry shown below.

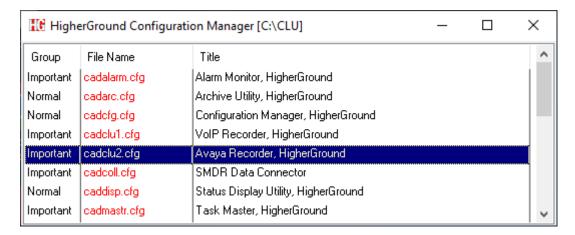

The **HigherGround Avaya Recorder** screen is displayed. Enter the following values for the specified fields and retain the default values for the remaining fields.

• VoIP Type: "Avaya"

• VoIP Channel Count: The number of virtual IP softphones from Section 5.5.

• **Sniff IP:Port:** Check this field.

• **Minimum Duration:** The desired minimal duration for recordings.

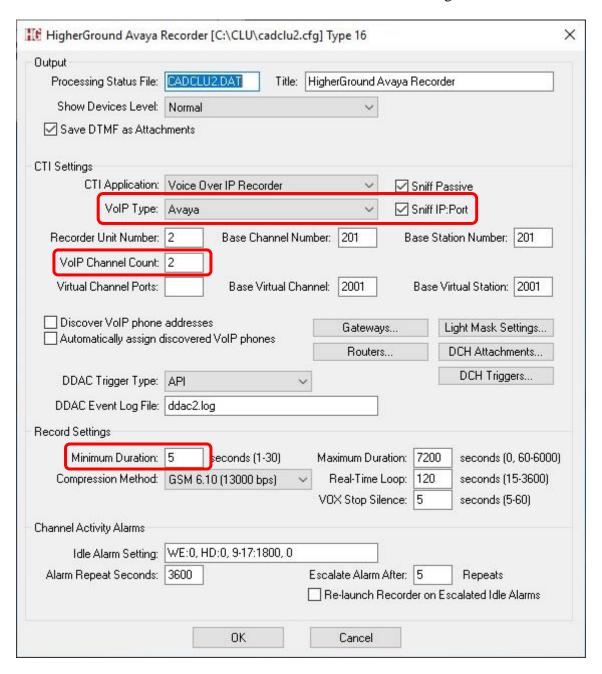

The **HigherGround Configuration Manager** screen is displayed again. Right click on the **Avaya Recorder** entry and select **Open with Notepad**.

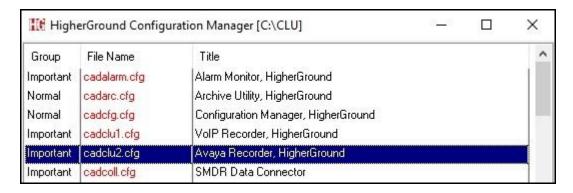

Locate and set the specified fields below with listed values and retain the default values for the remaining fields. Note that only the first two parameters are shown in screenshot below.

• **VoIPRTPEvenOnly:** "0" to allow both odd and even RTP ports.

VoIPEndCallWithRTCP\_BYE: "0"SendRtpKeepalivePeriod: "30"

• **RTCP:** "0" in both occurrences of this parameter in the file.

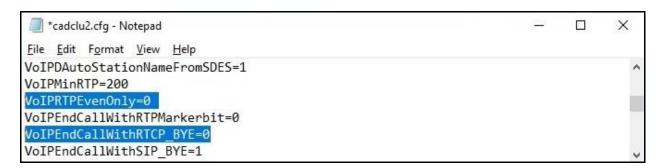

#### 8.2. Restart Service

From the Calibre server, select **Start**  $\rightarrow$  **Control Panel**  $\rightarrow$  **Administrative Tools**  $\rightarrow$  **Services** to display the **Services** screen. Stop and then start the **HigherGround Task Master** service shown below.

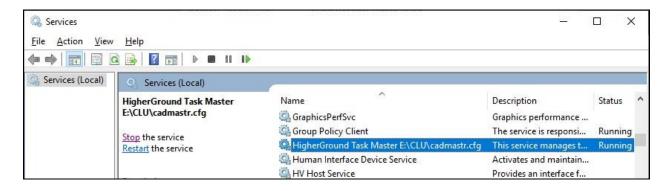

### 8.3. Administer Station Utility

From the Calibre server, double-click on the **HG4 Manage** shortcut icon shown below, which was created as part of Calibre installation. Log in using the appropriate credentials in the subsequent screen (not shown).

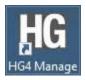

The **HigherGround Manage** – **User/Channel Table** screen is displayed. Select **Utility** → **Station Utility** from the top menu.

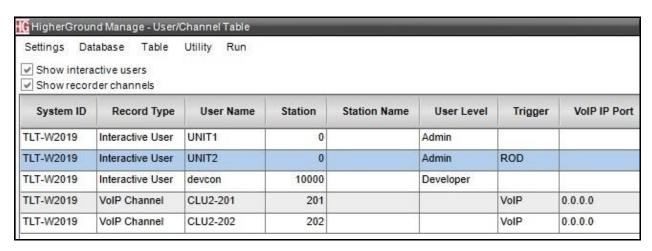

The **HigherGround Manage** – **Station Utility** screen is displayed next. Create an entry for each agent station extension and agent ID from **Section 3** with pertinent **Station** extension and desired **Name** value. In the compliance testing, four entries were created as shown below.

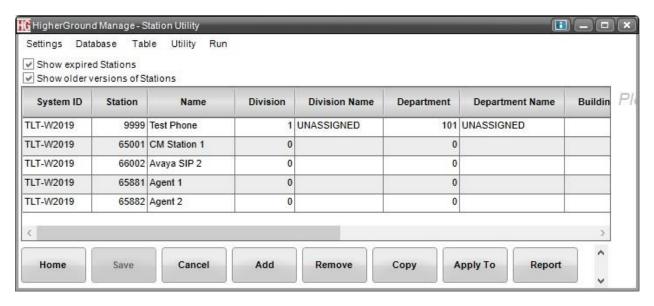

#### 8.4. Administer VolP Channel

Select **Home** from the bottom of the **HigherGround Manage** – **Station Utility** screen in **Section 8.3** to display the **HigherGround Manage** – **User/Channel Table** screen below. Note that two **VoIP Channel** entries were auto created due to the VoIP channel count setting in **Section 8.1**.

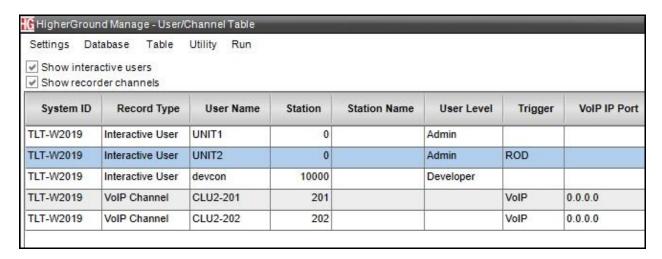

For each **VoIP Channel** entry, set **VoIP IP Port** to the IP address of the Calibre server and an available port number starting with **50000**.

In the compliance testing, two **VoIP Channel** entries were updated as shown below.

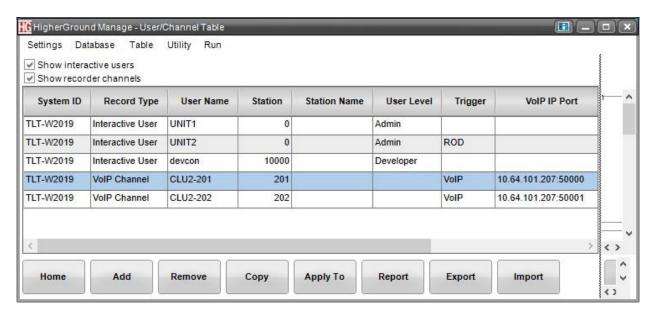

### 8.5. Administer dmccssc.cfg

From the Calibre server, navigate to the Calibre install directory and open the **dmccssc.cfg** file with a text editor such as Notepad.

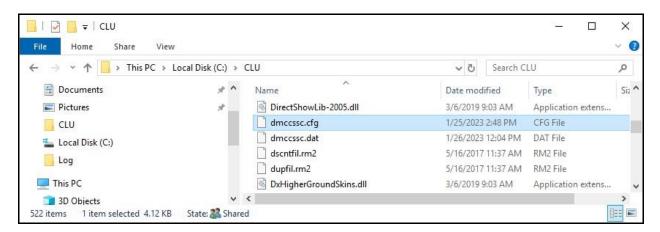

Navigate to the **Settings** sub-section. Set **Title** to **DMCC SSC Connector** and set **ConnectionType** to **DMCCConnection** as show below.

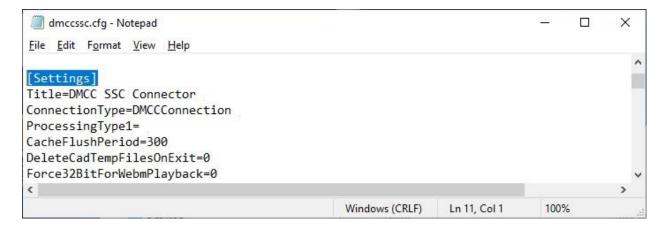

Navigate to the **DmccSettings** sub-section. Enter the following values for the specified fields and retain the default values for the remaining fields.

SwitchName: The switch connection name from Section 6.3.
 AesIP: IP address of Application Enablement Services.
 AesPort: The DMCC unencrypted port from Section 6.7.
 Username: The Calibre user credentials from Section 6.5.
 Password: The Calibre user credentials from Section 6.5.

RecorderIP: IP address of the Calibre server.
 RemoteAPIIP: IP address of the Calibre server.
 RecordingMethod: "2" for Single Step Conference.

CallingDeviceIndex: "2"
CalledDeviceIndex: "3"
AnsweringDeviceIndex: "4"
AcdGroupIndex: "5"
CallTypeIndex: "6"
CallReasonIndex: "7"
GlobalLinkIdIndex: "8"

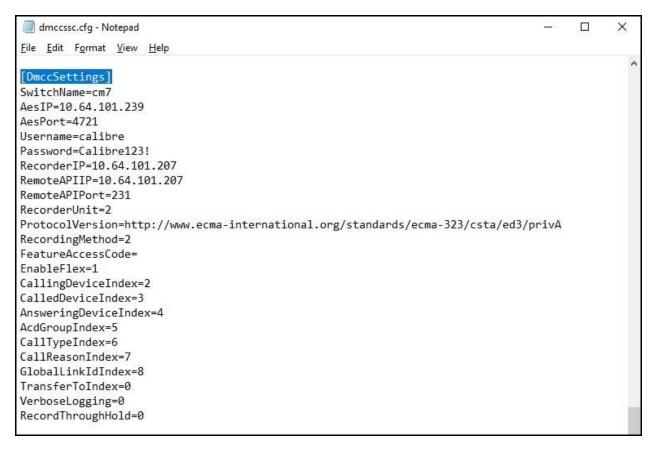

Navigate to the **DmccExtensions** sub-section. Create an extension entry for each VoIP channel from **Section 8.4**. Set the **Count** parameter to the number of extension entries.

For each extension entry, set the value to a station extension from **Section 3**, followed by an available virtual IP softphone extension and security code from **Section 5.5**, and the corresponding VoIP channel port number from **Section 8.4**. In the compliance testing, two extension entries were created as shown below.

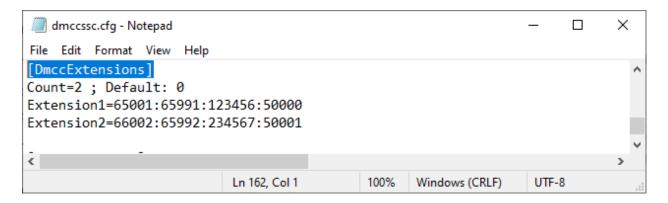

Navigate to the **DmccAcdGroups** sub-section. Create an ACD group entry for each skill group from **Section 3**. Set the **Count** parameter to the number of ACD group entries.

For each ACD group entry, set the value to a skill group extension from **Section 3** followed by zeroes. In the compliance testing, two ACD group entries were created as shown below.

Follow the procedures in **Section 8.2** to restart the **HigherGround Task Master** service.

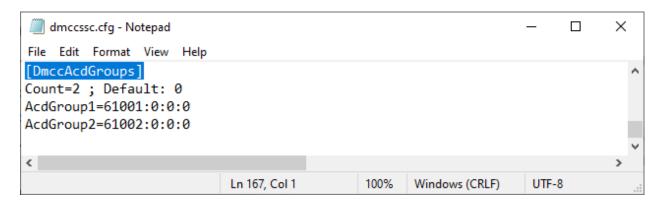

# 9. Verification Steps

This section provides the tests that can be performed to verify proper configuration of Communication Manager, Application Enablement Services, and Calibre.

### 9.1. Verify Avaya Aura® Communication Manager

On Communication Manager, verify status of the administered CTI link by using the **status aesvcs cti-link** command. Verify that the **Service State** is **established** for the CTI link number administered in **Section 5.2**, as shown below.

```
Status aesvcs cti-link

AE SERVICES CTI LINK STATUS

CTI Version Mnt AE Services Service Msgs Msgs
Link Busy Server State Sent Rcvd

1 12 no aes7 established 50 30
```

Verify registration status of the virtual IP softphones by using the **list registered-ip-stations** command. Verify that all virtual IP softphones from **Section 5.5** are displayed along with the IP address of the Application Enablement Services server, as shown below.

```
list registered-ip-stations
                                REGISTERED IP STATIONS
Station Ext Set Type/ Prod ID/ Station IP Address/
or Orig Port
                 Net Rgn Release Gatekeeper IP Address
 Socket
                  9611 IP_Phone 192.168.200.212
65000
                  1 6.8 10.64.101.236
9611 IP_Phone 192.168.200.179
1 6.8 10.64.101.236
9608 IP_API_A 10.64.101.239
1 3.2040 10.64.101.239
1 3.2040 10.64.101.239
 tls
65001
tls
65991
  tcp
65992
                               3.2040 10.64.101.236
                   1
  tcp
```

### 9.2. Verify Avaya Aura® Application Enablement Services

On Application Enablement Services, verify status of the DMCC service by selecting Status > Status and Control > DMCC Service Summary from the left pane. The DMCC Service Summary - Session Summary screen is displayed.

Verify the **User** column shows an active session with the Calibre user name from **Section 6.5** and that the number # **of Associated Devices** reflects the total number of monitored skill groups and agent stations from **Section 3** plus the number of virtual IP softphones from **Section 5.5**, in this case **6** in total.

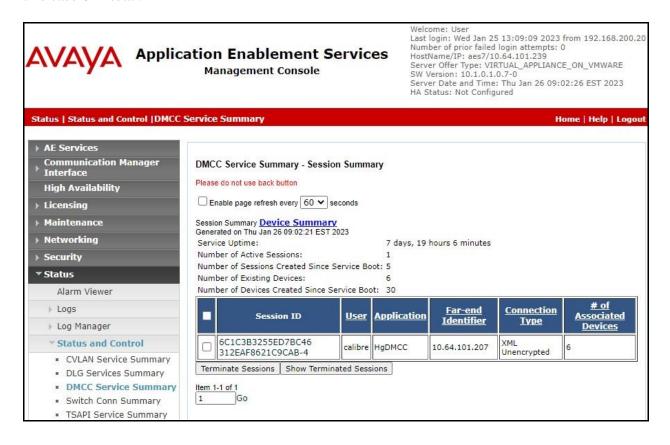

Verify status of the TSAPI service by selecting **Status** → **Status** and **Control** → **TSAPI Service Summary** from the left pane. The **TSAPI Link Details** screen is displayed.

Verify that the **Status** is **Talking** for the TSAPI link administered in **Section 6.3**, and that the **Associations** column reflects the total number of monitored skill groups and agent stations from **Section 3**, in this case **4**.

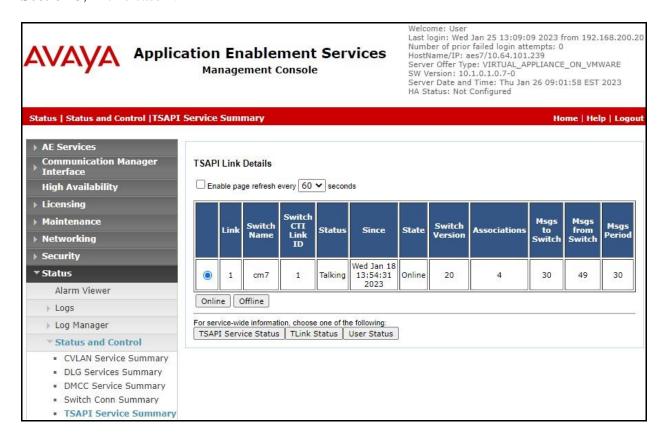

### 9.3. Verify HigherGround Calibre

Log an agent in to handle and complete an ACD call. Access the Calibre web interface by using the URL http://ip-address/WBI where ip-address is the IP address of the Calibre server. Log in using the appropriate credentials.

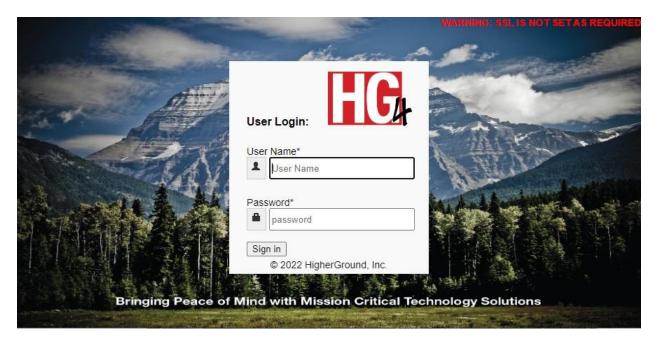

The screen below is displayed. Select the **Retrieval** tab followed by **Search** then **Today**. Select **Refresh Grid**.

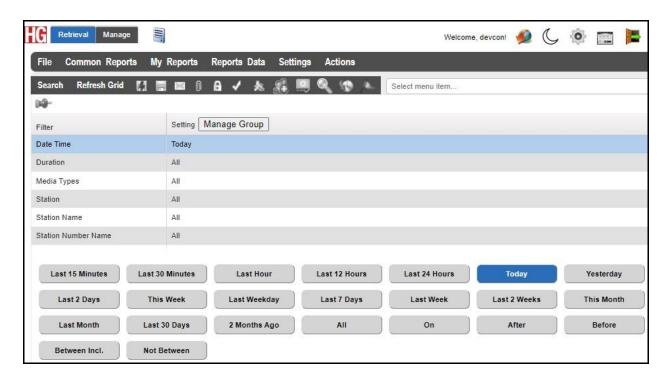

The screen is updated with a list of call recordings for today. Verify that there is an entry for the last call with proper values in the relevant fields as shown below.

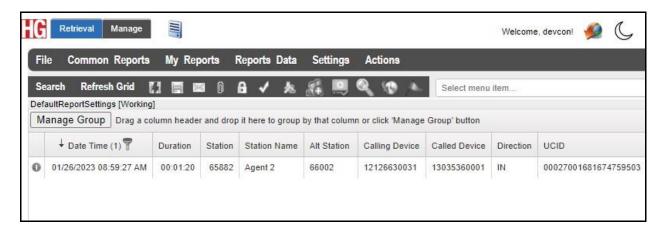

Select the entry followed by the **Play** icon in the updated screen. Verify that the recording can be played back as shown below.

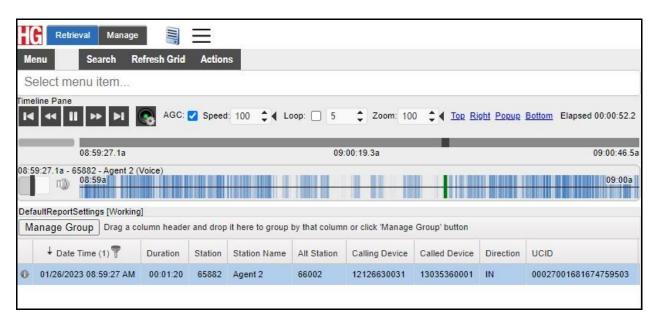

#### 10. Conclusion

These Application Notes describe the configuration steps required for Calibre 9.2022 to successfully interoperate with Avaya Aura® Communication Manager 10.1 and Avaya Aura® Application Enablement Services 10.1 using Single Step Conference. All feature and serviceability test cases were completed with observations noted in **Section 2.2**.

### 11. Additional References

This section references the product documentation relevant to these Application Notes.

- **1.** Administering Avaya Aura® Communication Manager, Release 10.1.x, Issue 2, September 2022, available at <a href="http://support.avaya.com">http://support.avaya.com</a>.
- **2.** Administering Avaya Aura® Application Enablement Services, Release 10.1.x, Issue 5, September 2022, available at <a href="http://support.avaya.com">http://support.avaya.com</a>.
- **3.** Administering Avaya Aura® Session Manager, Release 10.1.x, Issue 4, September 2022, available at http://support.avaya.com.
- **4.** HG4 Web UI Installation Manual, v.9.2022, available as part of Calibre installation.
- **5.** HG4 Admin Manual, v.9.2022, available as part of Calibre installation.
- **6.** HG4 User Manual, v.9.2022, available as part of Calibre installation.

#### ©2023 Avaya Inc. All Rights Reserved.

Avaya and the Avaya Logo are trademarks of Avaya Inc. All trademarks identified by ® and TM are registered trademarks or trademarks, respectively, of Avaya Inc. All other trademarks are the property of their respective owners. The information provided in these Application Notes is subject to change without notice. The configurations, technical data, and recommendations provided in these Application Notes are believed to be accurate and dependable, but are presented without express or implied warranty. Users are responsible for their application of any products specified in these Application Notes.

Please e-mail any questions or comments pertaining to these Application Notes along with the full title name and filename, located in the lower right corner, directly to the Avaya DevConnect Program at <a href="mailto:devconnect@avaya.com">devconnect@avaya.com</a>.